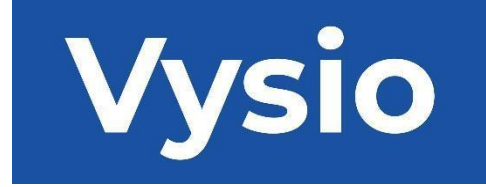

# **MANUAL DEL USUARIO**

# MINIPRINT

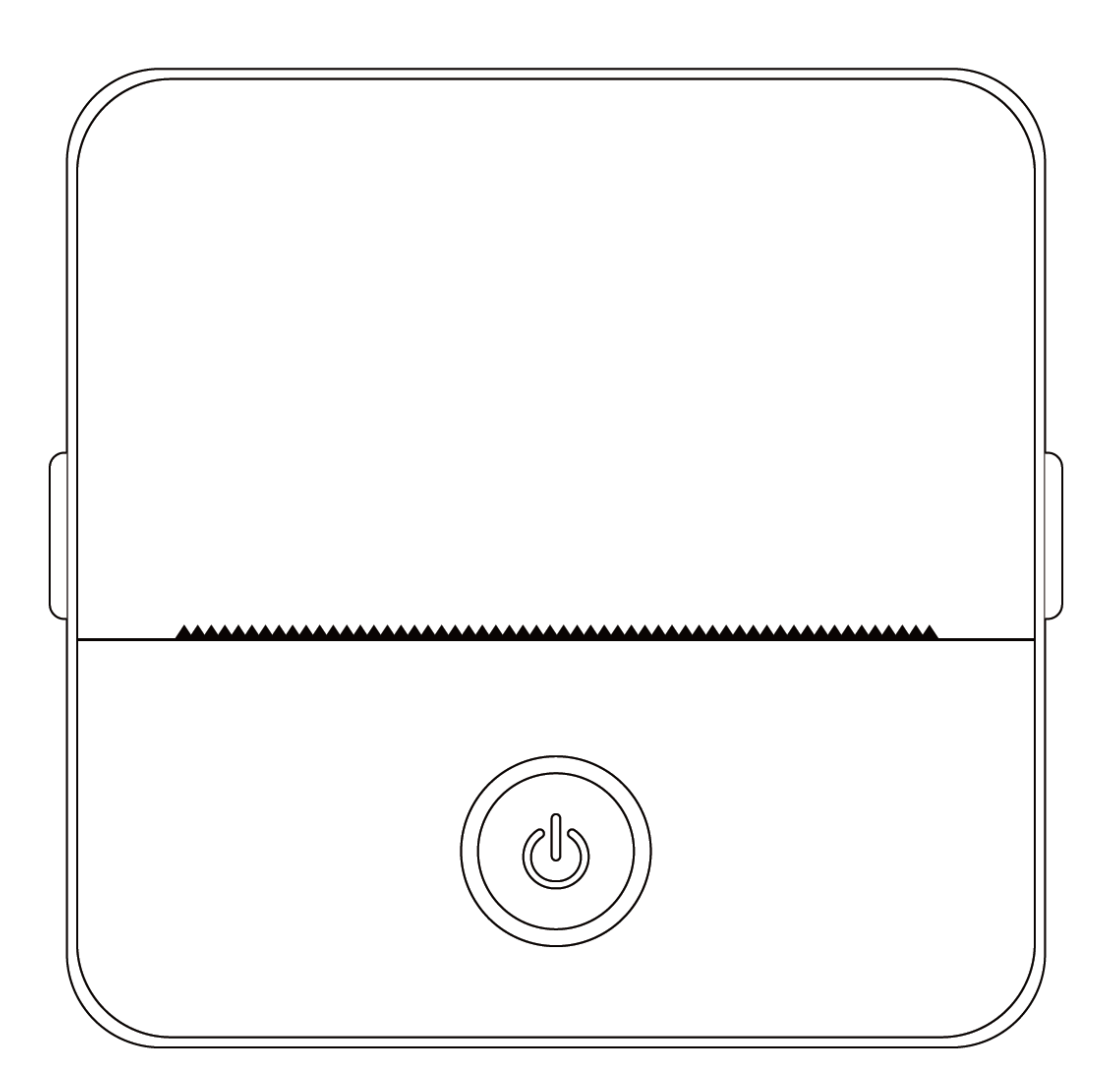

# **ESPECIFICACIONES DEL PRODUCTO**

**Tamaño del producto: 85x85x45mm Peso del producto:** 160g **Material del producto:** Plástico ABS **Método de impresión:** Impresión térmica **Nitidez de la impresión:** 200dpi **Velocidad de la impresión:** 70mm/seg. **Tipo de batería:** Ion de litio **Capacidad de la batería:** 3.7V, 800mAh, 2.96Wh **Potencia de entrada:** DC5V / 2A **Banda de frecuencia:** 2,4GHz **Potencia máx. de radiofrecuencia:** -6 - 4dBm **Interfaz de carga:** Tipo-C **APP para IOS y Android:** Tiny Print **Método de conexión:** Bluetooth

**Breve introducción:** Gracias por elegir los productos digitales inteligentes de nuestra empresa. Hemos incluido instrucciones detalladas para ayudarle a utilizar estos productos de forma eficaz. Antes de utilizar esta máquina, lea atentamente las instrucciones proporcionadas. Así se asegurará de que puede utilizar el producto con precisión. Tenga en cuenta que no avisamos con antelación de cambios en el contenido del producto. Este producto es una mini impresora portátil única, de diseño elegante y fácil de utilizar, diseñada para productos digitales infantiles. Anima a los niños a explorar su imaginación, participar en juegos creativos y experimentar la alegría de la naturaleza.

# **ADVERTENCIAS E INSTRUCCIONES DE SEGURIDAD Mantenimiento y cuidado:**

- 1. Evite colocar este producto en un ambiente húmedo durante un período prolongado. Si la superficie se ensucia, límpiela con un paño seco.
- 2. Inspeccione periódicamente los cables, las bujías y otros componentes en busca de daños. Si observa algún daño, deje de utilizar el producto inmediatamente y llévelo a reparar. El mantenimiento regular ayuda a reducir el envejecimiento y la hinchazón de la batería.
- 3. Si no utiliza el producto durante un periodo prolongado, cárguelo aproximadamente cada tres meses.

# **Advertencia de batería:**

- 1. Utilice un cargador de 5 V como se especifica para evitar dañar el dispositivo.
- 2. Evite desmontarla, golpearla, extrusionarla o exponerla al fuego.
- 3. Si la batería se hincha mucho, deje de utilizarla.
- 4. Mantenga el producto alejado de entornos con altas temperaturas y no lo utilice nunca después de sumergirlo.
- 5. El uso de un tipo incorrecto de batería puede ser explosivo. Siga siempre las instrucciones para desechar las pilas usadas.

#### **Directrices importantes:**

- 1. Al cargar, inserte o retire con cuidado el cable de carga para evitar daños en el puerto.
- 2. Desenchufe el cable de carga inmediatamente después de la carga.
- 3. No utilice ni cargue el producto en entornos con altas temperaturas, humedad, humo excesivo o polvo, como cuartos de baño, salas de vapor o cerca de llamas.
- 4. Una carga inadecuada puede dañar el cabezal de impresión.
- 5. Evite tocar el cabezal de impresión para evitar sobrecalentamientos y quemaduras.
- 6. Tenga cuidado con la hoja de papel afilada.
- 7. Este producto contiene piezas pequeñas y no es adecuado para niños menores de tres años. Un adulto debe supervisar a los niños mientras lo utilizan.

# **INSTRUCCIONES DE USO**

# CONFIGURACIÓN DEL DISPOSITIVO

1. Asegúrese de cargar completamente este dispositivo antes de usarlo por primera vez. Durante el proceso de carga, la luz indicadora situada junto al puerto de carga se iluminará en verde. Una vez que el dispositivo esté completamente cargado, la luz indicadora se apagará automáticamente.

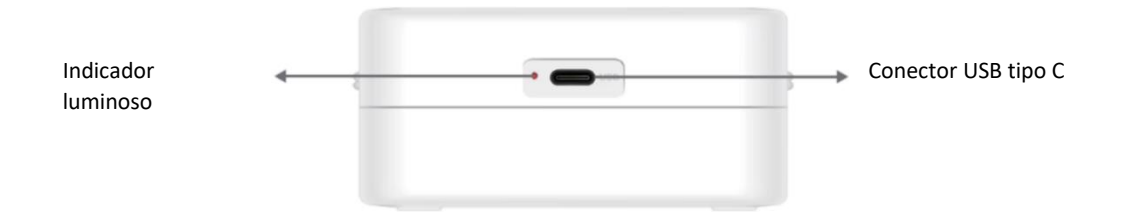

2. Encienda el dispositivo manteniendo pulsado el botón de encendido durante tres segundos. El dispositivo estará encendido cuando la luz LED circular alrededor del botón de encendido empiece a parpadear en verde.

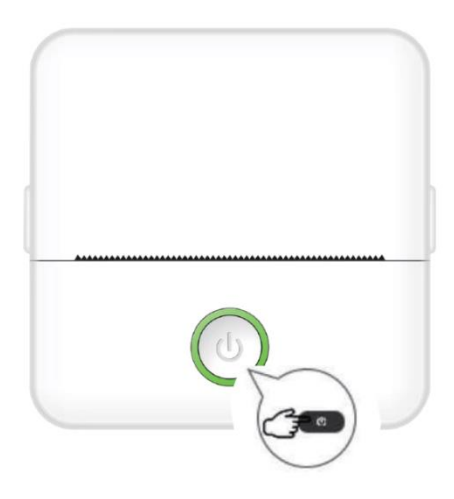

3. Instale la aplicación Tiny Print en tu smartphone desde su tienda de aplicaciones preferida (la aplicación es compatible con iOS y Android).

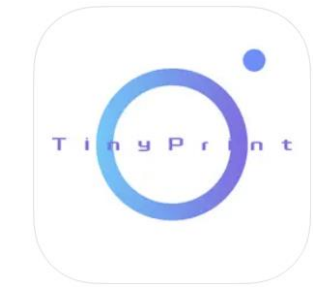

4. Tras instalar la aplicación, active el Bluetooth en su smartphone. Conecte el dispositivo a su smartphone siguiendo estos pasos:

- Abra la aplicación Tiny Print. Al abrirla, aparecerá un mensaje pidiéndole permiso para acceder a los archivos de su teléfono. Conceda este permiso, de lo contrario no podrá utilizar el dispositivo MINIPRINT.
- Haga clic en el menú Mi de la barra de menús de la parte inferior y, a continuación, en la opción Mi dispositivo de la pantalla de menús.
- Su smartphone buscará dispositivos MINIPRINT activos en las proximidades. Asegúrese de que su dispositivo MINIPRINT está encendido y de que Bluetooth está activado. Haga clic en el dispositivo detectado para establecer una conexión con su smartphone. El dispositivo estará conectado y listo para su uso cuando aparezca el símbolo "Conectado" debajo del nombre del dispositivo.

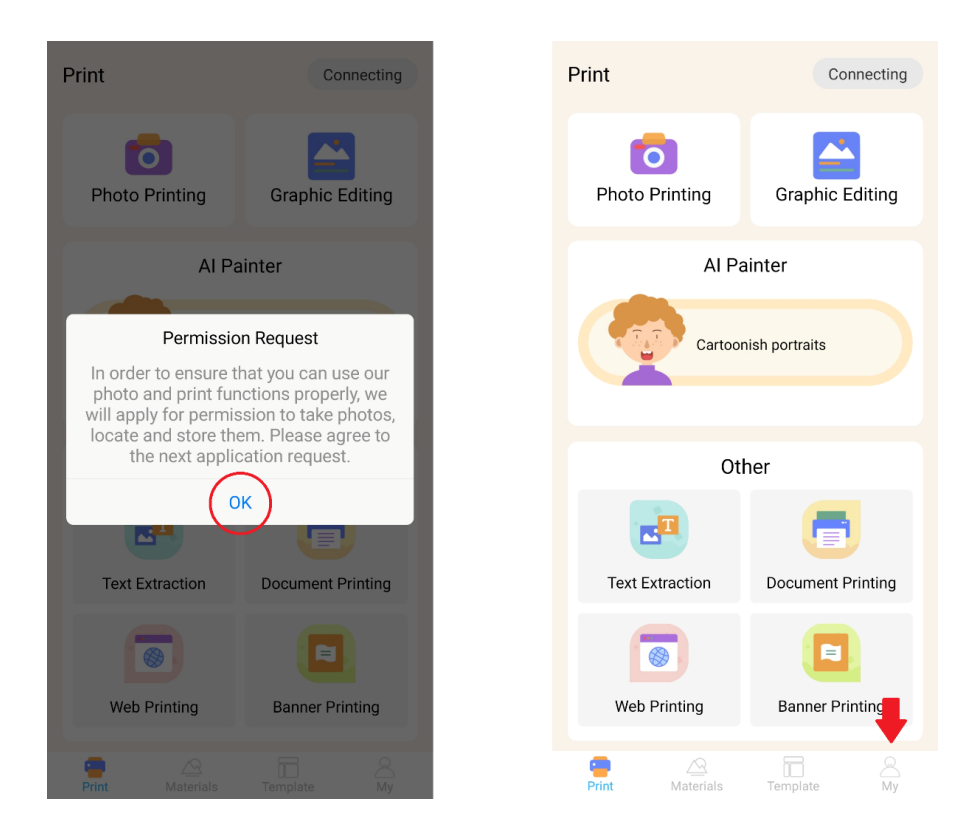

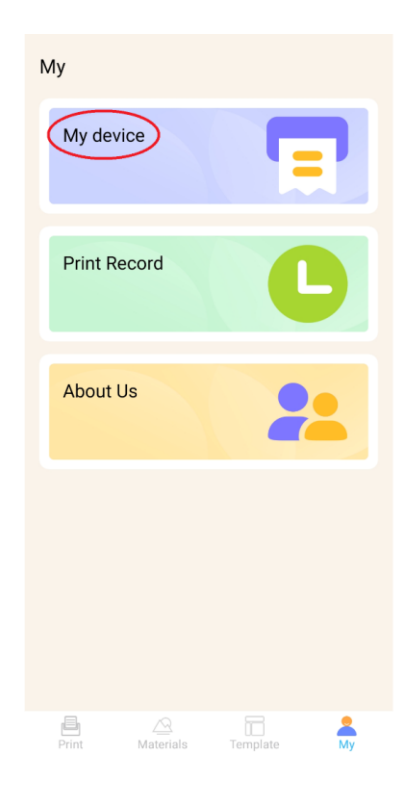

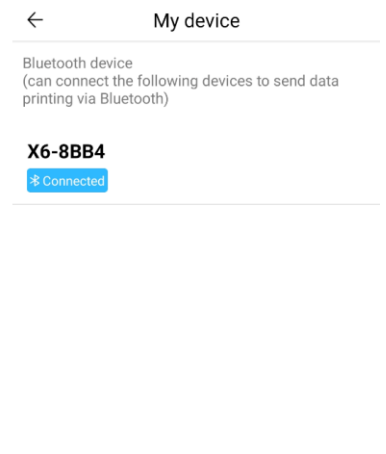

#### INSERCIÓN DE PAPEL

Antes de poder utilizar las distintas opciones de impresión que ofrece Miniprint, deberá insertar en el dispositivo uno de los rollos de papel incluidos en el paquete. Tenga en cuenta que es posible que el fabricante ya haya instalado uno. Para instalar un rollo de papel, abra el compartimento de almacenamiento situado en la parte superior de la impresora. Sujete con los dedos las asas situadas a ambos lados del compartimento y tire suavemente hacia arriba mientras sujeta firmemente el resto del dispositivo con la otra mano. Evite emplear una fuerza excesiva.

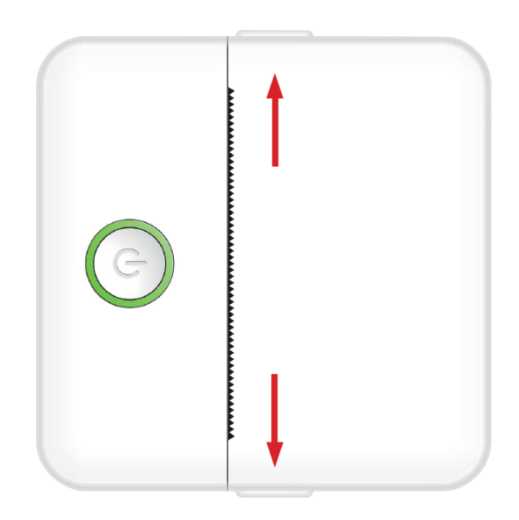

El rollo de papel está fijado con un suave adhesivo. Antes de introducir el rollo de papel en el compartimento, despegue el papel que está adherido al resto del rollo. Desenrolle unos centímetros de papel y coloque el rollo dentro del compartimento con el papel desenrollado hacia arriba (consulte la figura siguiente). Asegúrese de que al menos 2 cm de papel sobresalgan del compartimento. Sujete el papel extendido y cierre suavemente el compartimento del papel. Al cerrar el compartimento, el papel extendido se introducirá manualmente por la abertura de la impresora.

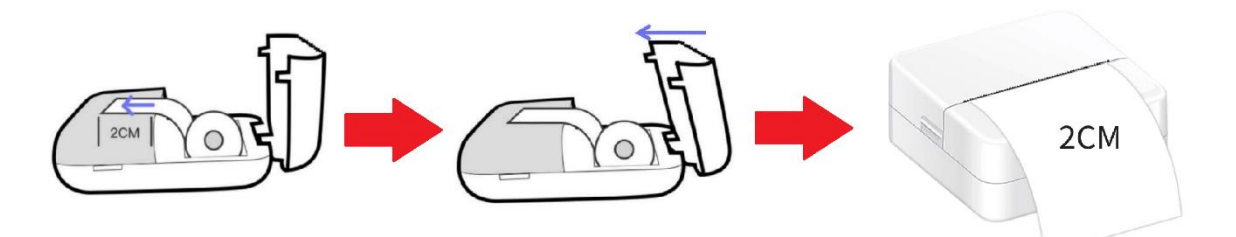

Repita este proceso cada vez que la impresora se quede sin papel.

#### OPCIONES DE IMPRESIÓN

Tras conectar el dispositivo Miniprint a su smartphone, el nombre de su dispositivo aparecerá en el menú principal de impresión (situado en la parte superior derecha de la pantalla). Miniprint le ofrece una amplia gama de opciones de impresión. La siguiente imagen ofrece una breve descripción de cada opción. Las explicaciones detalladas de cada opción se proporcionarán en las siguientes secciones de este manual de usuario.

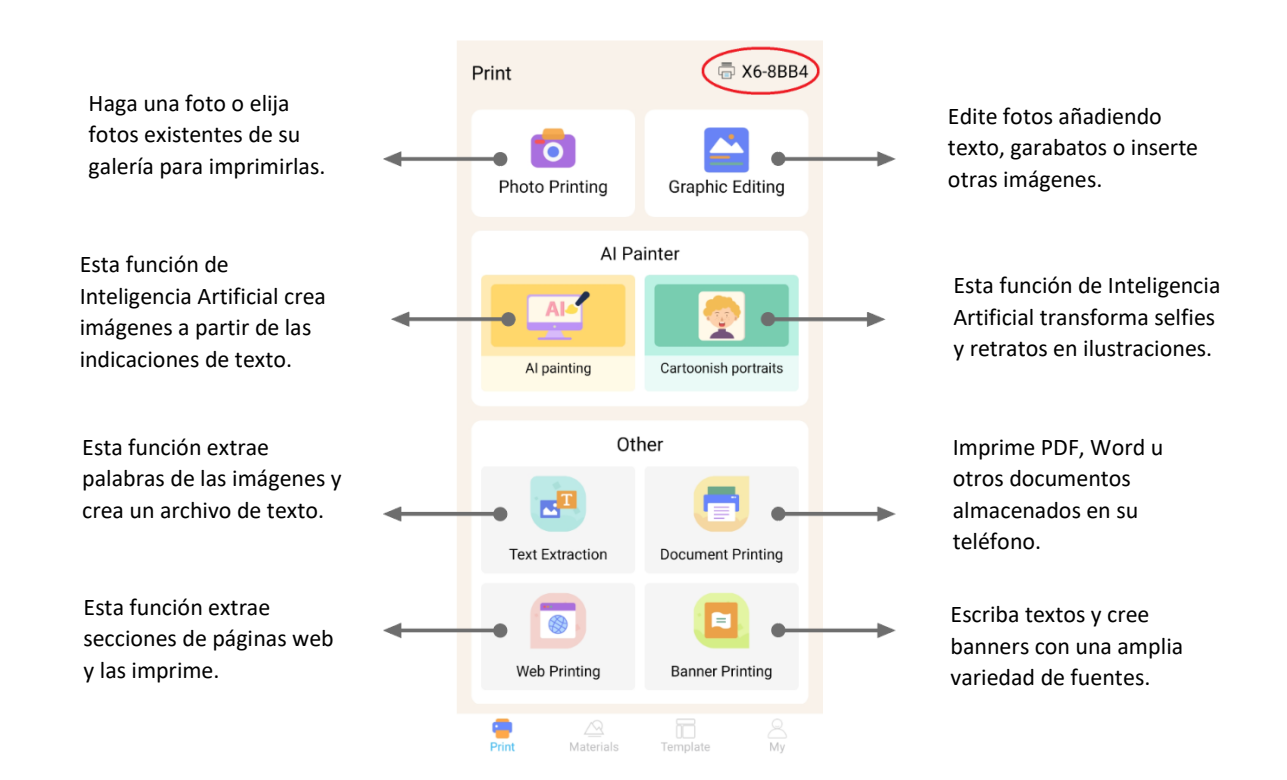

#### **Lista de características con directrices:**

#### 1. IMPRESIÓN DE FOTOS:

Capture una foto nueva o seleccione una existente de la galería de su smartphone. Una vez seleccionada, podrá editar la foto girándola, utilizando una goma de borrar o aplicando transformaciones creativas con IA (en concreto, la función de Retratos de Dibujos Animados).

### 2. EDICIÓN GRÁFICA:

Con esta función podrá crear una gran variedad de gráficos. Puede: crear textos, importar imágenes, utilizar una biblioteca de iconos y marcos preestablecidos, añadir garabatos e incluso crear códigos QR o códigos de barras. Puede mezclar y combinar todos estos elementos en una composición cohesiva e imprimir su creación.

#### 3. PINTURA IA:

Esta función utiliza la IA para crear imágenes basadas en las instrucciones de texto que proporcione. Encima del cuadro de texto encontrará un ejemplo de texto. Utilice un lenguaje descriptivo para escribir cualquier cosa que genere la imagen deseada. Debajo del cuadro de texto, descubrirá categorías de estilos artísticos que pueden inspirar el efecto deseado en la imagen generada. Incluso puede crear su propia categoría personalizada. Introduzca su texto en el cuadro de texto (hasta 300 caracteres) y pulse el botón "Empezar a pintar" en la parte inferior de la pantalla cuando esté listo. Espere mientras la IA genera la imagen. Si no está satisfecho con el resultado, pulse el botón "Volver a dibujar". Si está satisfecho con la imagen generada, haga clic en ella y elija guardar o imprimir.

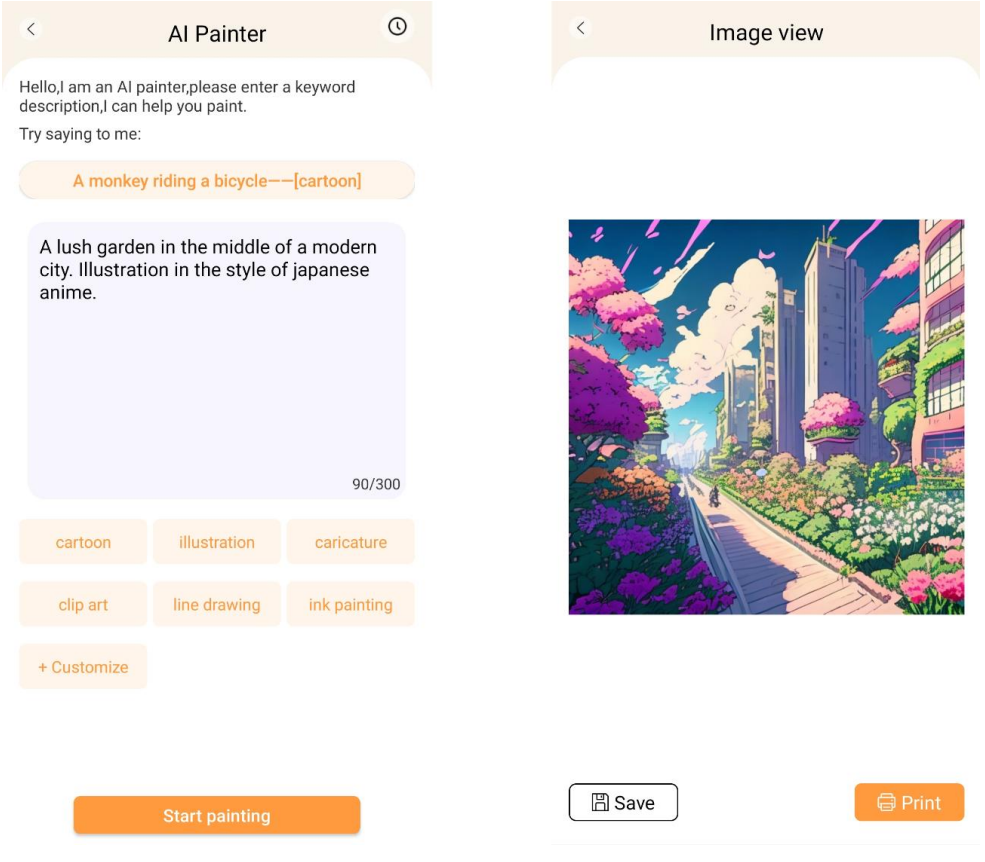

#### 4. RETRATOS DE DIBUJOS ANIMADOS:

Con esta función podrá utilizar la tecnología de IA para trazar un retrato nuevo o existente y transformarlo en una versión de dibujos animados, una ilustración, una pintura en 3D, una imagen dibujada a mano o un boceto a lápiz. Una vez seleccionada la foto que quiera transformar, sólo tendrá que elegir una de las opciones del menú inferior y esperar a que la IA renderice la imagen. El proceso de renderizado tarda unos segundos, así que tenga paciencia. A continuación, podrá descartar el renderizado creado, guardarlo o imprimirlo.

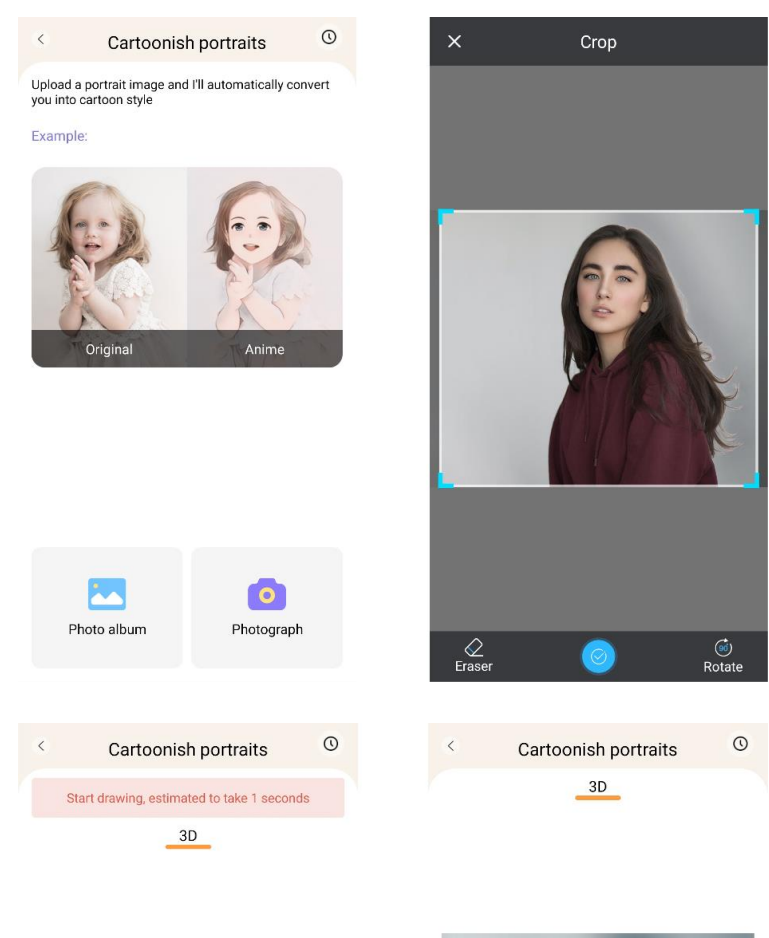

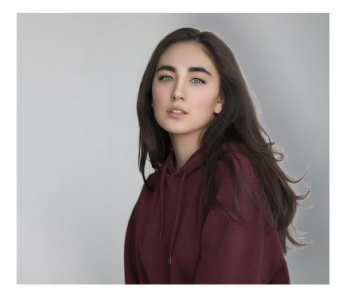

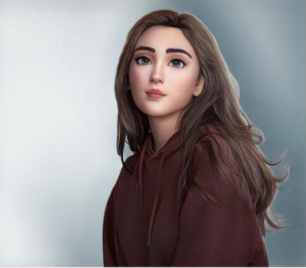

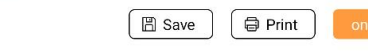

# 5. EXTRACCIÓN DE TEXTO:

Haga una foto del texto de una página o pantalla. Esta función rastreará la foto elegida y extraerá el texto de la imagen, convirtiéndolo en un archivo de texto que podrá editar e imprimir. El menú inferior le permitirá editar el texto extraído cambiando el estilo del texto y la alineación de la impresión.

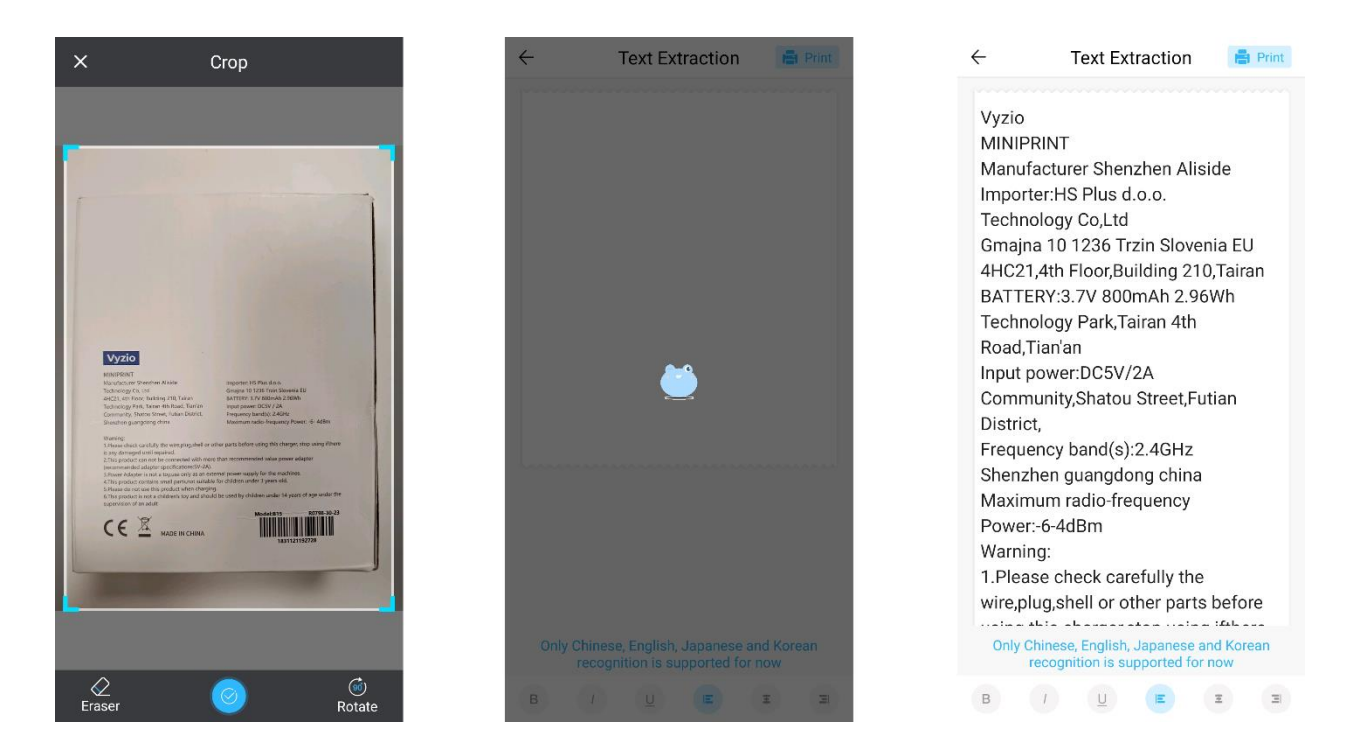

# 6. IMPRESIÓN DE DOCUMENTOS:

Esta función permite imprimir documentos PDF y Microsoft Word. Para que la aplicación pueda importar este tipo de documentos en su teléfono, es posible que tenga que conceder a la aplicación Tiny Print acceso de lectura. Puede conceder acceso de lectura ajustando los permisos de la app en los ajustes de su teléfono (Ajustes > Apps > TinyPrint > Permisos > haga clic en Permitidos y No permitidos). Si esto no funciona, puede simplemente acceder a los archivos que quiera imprimir en la carpeta de Documentos de su teléfono y abrir el archivo con la app Tiny Print cuando aparezca el aviso.

# 7. IMPRESIÓN WEB:

Esta función le permite imprimir páginas web. Al seleccionar esta opción, la aplicación Tiny Print abrirá un navegador web. Busque la página web que desea imprimir y elija entre las opciones del menú inferior (ya sea para imprimir la sección que se muestra actualmente en su pantalla o para imprimir toda la página web).

# 8. IMPRESIÓN DE BANNERS:

Con esta función, puede crear banners de texto e imprimirlos. Introduzca el texto deseado en el cuadro de texto y, a continuación, ajuste el tamaño y la alineación del texto.

# 9. PESTAÑA DE MATERIALES:

Esta pestaña incluye una variedad de ilustraciones prefabricadas disponibles para imprimir. Seleccione una categoría en la parte superior de la pantalla para encontrar la imagen deseada para imprimir.

# 10. LA PESTAÑA PLANTILLAS:

Esta pestaña ofrece tres útiles categorías de plantillas: notas Post-it, listas de tareas y etiquetas. Cada categoría ofrece una selección de plantillas prediseñadas para elegir e imprimir.

# IMPRIMIR

Tras seleccionar la opción de impresión deseada, pulse el botón "Imprimir" para pasar a la fase final de edición. Aparecerá una vista previa de la imagen con la alineación del papel determinada. También se mostrará una estimación del uso de papel debajo de la imagen de previsualización. Haga clic en la flecha de la parte inferior, junto al botón "Imprimir", para acceder a otras opciones de impresión (véase la figura siguiente).

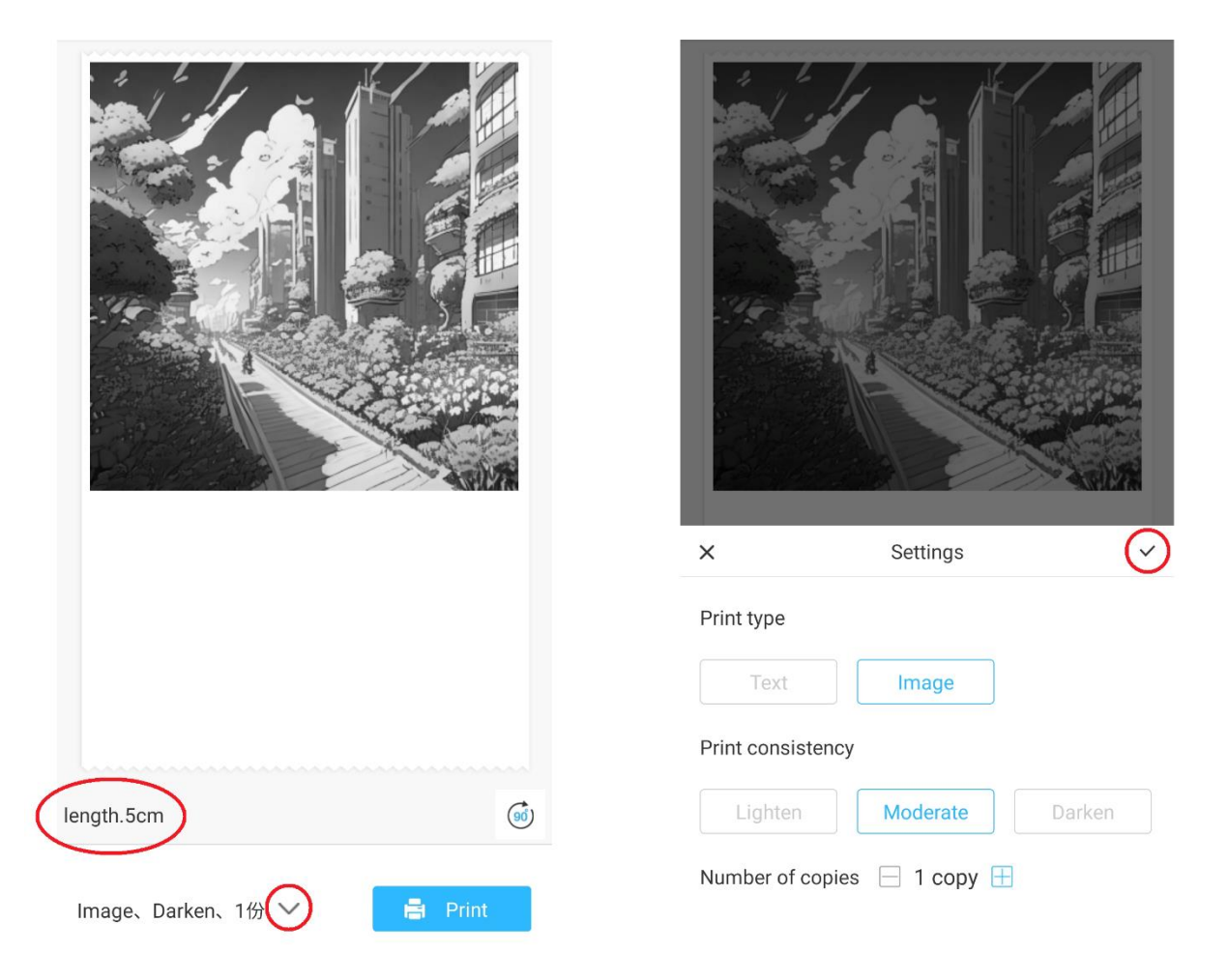

Estos ajustes determinan el tipo de impresión, la consistencia y el número de copias que se harán en la impresión final. En la sección "Tipo de impresión", suele estar preseleccionada una opción adecuada. Si sólo desea imprimir texto, haga clic en la opción "Texto"; en caso contrario, deje la selección en "Imagen". En la sección "Consistencia de la impresión", debe elegir la intensidad deseada de la impresión. Si selecciona 'Aclarar', la imagen impresa aparecerá más suave. Esta opción se recomienda cuando se imprimen imágenes con muy pocos o ningún blanco. Elija la opción 'Oscurecer' si la imagen contiene muchos blancos y colores claros.

La opción "Moderado" equilibra la oscuridad de la impresión. Por último, en la parte inferior, seleccione el número de copias que quieres imprimir. Haga clic en el botón "+" para añadir copias. Tenga en cuenta que las copias múltiples se imprimirán con un espacio de 1,2 cm entre cada imagen. La impresión de varias copias a la vez también repercutirá en el uso de papel. Cuando esté satisfecho con sus selecciones, cierre la barra de ajustes haciendo clic en la marca de verificación, como se muestra en la figura anterior. A continuación, haga clic en el botón "Imprimir". La aplicación establecerá una conexión con el dispositivo y comenzará el proceso de impresión. Una vez impreso, retire el papel rasgándolo a lo largo de la línea de plástico situada en el borde de la apertura de la impresora.

# **INSTRUCCIONES DE RECICLADO Y ELIMINACIÓN**

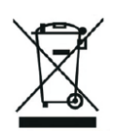

 $C \in$ 

Esta etiqueta significa que el producto no puede eliminarse como otros residuos domésticos en toda la UE. Para evitar posibles daños al medio ambiente o a la salud humana derivados de la eliminación incontrolada de residuos. Recicle de forma responsable para promover el uso sostenible de los recursos materiales. Si desea devolver un aparato usado, utilice el sistema de entrega y recogida o póngase en contacto con el minorista al que compró el producto. El minorista puede aceptar el producto para reciclarlo de forma segura para el medio ambiente.

Una declaración del fabricante de que el producto cumple los requisitos de las Directivas de la UE aplicables.

# **EU DECLARATION OF CONFORMITY According to EC Directive - CE**

WE, producer: Shenzhen Aliside Technology Co., Ltd Address: 4HC21.4th Floor.Building210.Tairan Technology Park,Tairan 4th Road,Tian'an Community, Shatou Street, Futian District Shenzhen, Guangdong P.R. China Phone: +86 15813807017 Email: 121624356@qq.com

This declaration of conformity is issues under the sole responsibility of the manufacturer.

Product name: MINIPRINT (MINI PRINTER) Model no.: B15

Has been designed and manufactured in accordance to the following technical regulation:

RED directive 2014/53/EU

ROHS directive 2015/863 and (EU) 2017/2102 amending Annex II to Directive 2011/65/EU

The object of the declaration is in conformity with relevant Union harmonization legislation.

EN 300 328 (report no. WSCT-R&E230800325A-BT1 and WSCT-R&E230800325A-BT2 dated 01.09.2023)

EN 62479:2010 (report no. WSCT-R&E230800325A-EMF dated 28.08.2023)

EN 62368-1:2014+A11:2017 (report no. WSCT-IT230900336A-safety dated 12.09.2023)

EN IEC 62368-1:2020+A11:2020 (report no. WSCT-IT230900336A-safety dated 12.09.2023)

EN 301 489-1 V2.2.3 (report no. WSCT-R&E230800325A-EMC dated 01.09.2023)

EN 301 489-17 V3.2.4 (report no. WSCT-R&E230800325A-EMC dated 01.09.2023)

EN 55032:2015+A11:2020+A1:2020 (report no. WSCT-R&E230800325A-EMC dated 01.09.2023)

EN 55035:2017+A11:2020 (report no. WSCT-R&E230800325A-EMC dated 01.09.2023)

IEC 62321-2:2021 (report no. SZXEC23001891501 dated 28.09.2023)

IEC 62321-1:2013 (report no. SZXEC23001891501 dated 28.09.2023)

IEC 62321-4:2013+A1:2017 (report no. SZXEC23001891501 dated 28.09.2023)

IEC 62321-5:2013 (report no. SZXEC23001891501 dated 28.09.2023)

IEC 62321-7-1:2015 (report no. SZXEC23001891501 dated 28.09.2023) IEC 62321-7-2:2017 (report no. SZXEC23001891501 dated 28.09.2023) ISO 17075-1:2017 (report no. SZXEC23001891501 dated 28.09.2023) IEC 62321-6:2015 (report no. SZXEC23001891501 dated 28.09.2023) IEC 62321-8:2017 (report no. SZXEC23001891501 dated 28.09.2023)

The products were produced according to the European Union directive and standards.

Producer: Shenzhen Aliside Technology Co., Ltd Stamp/signature: Name/surname: JIFU WE Title: manager Place and Date: SHENZHEN-07.11.202

#### **EU DECLARATION OF CONFORMITY According to EC Directive - CE**

WE, producer: SHENZHEN BAILEXIN TECHNOLOGY CO., LTD.

Address: 603, NO.13 GUISHAN ROAD, CAOWEI COMMUNITY, HANGCHENG STREET, **BAO'AN DISTRICT, SHENZHEN** 

Phone: 18505815587

a.  $\mathbb{R}^4$ 

角

Email: emmy@keepselected.cn

This declaration of conformity is issues under the sole responsibility of the manufacturer.

Product name: MINIPRINT (MINI PRINTER) Model no.: C15

Has been designed and manufactured in accordance to the following technical regulation:

RED directive 2014/53/EU

ROHS directive 2011/65/EU and its amended Directive (EU) 2015/863

The object of the declaration is in conformity with relevant Union harmonization legislation.

EN 62479:2010 EN 50663:2017 EN IEC 62368-1:2020+A11:2020 ETSI EN 301 489-1 V2.2.3 ETSI EN 301 489-17 V3.2.4 EN 55032:2015+A1:2020 EN 55035:2017+A11:2020 EN 61000-3-3:2013+A1:2019+A2:2021 ETSI EN 300 328 V2.2.2 IEC 62321-3-1:2013 IEC 62321-5:2013 IEC 62321-4:2013 IEC 62321-7-1:2015 IEC 62321-7-2:2017 IEC 62321-6:2015

The products were produced according to the European Union directive and standards.

Producer: SHENZHEN BAILEXIN TECHNOLOGY, CO., LTD

Stamp/signature: 603, NO.13 GUISHAN ROAD, CAOWE COMMUNITY, HANGCHENG<br>STREET, BAO'AN DISTRICT, SHENZHEN

**Xige (X)** Name/surname: XIAOJUNYANG

**Title: General Manager** 

Place and Date: SHENZHEN 20230728